# Dalux Build: Granskning af filer i modulet: Box

## **Indledning**

Denne vejledning beskriver hvordan man som administrator, opsætter en granskningspakke i Dalux. Der er en anden vejledning som beskriver hvordan brugerne gransker materialet.

Det kan fx være Bygherres eget Teknikteam som får mulighed for at kommentere på udvalgte filer, som rådgiver derefter kan følge op på. Bygherre kan følge med i kommentarerne og endeligt godkende og afslutte kommentarer.

#### **Opsætning**

Følgende udføres af en administrator:

Vælg Opsætning > Box > Kommentarer & Granskningspakker > Kommentarer & Granskningspakker: I fremkomne dialog sættes flueben ved Granskningspakker.

Vælg Opsætning > Box > Kommentarer & Granskningspakker > Typer: Tilføj en type som fx kaldes *Granskning*. En dialogboks åbnes og du kan opsætte hvad man skal kunne udfylde. Tilret Status til dette:

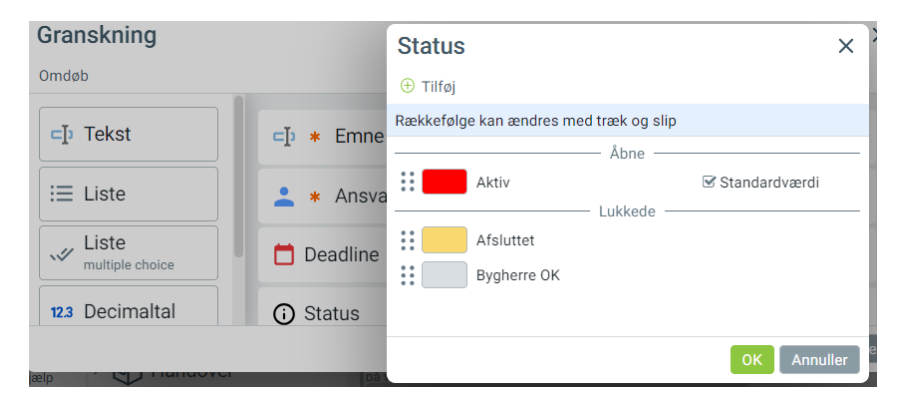

Vælg Box > Granskningspakker > Tilføj granskningspakke: Udfyld dialogboks – sæt Kommentartyppe til den netop oprettet type *Granskning*.

Du står nu i den granskningspakke du har oprettet. Til højre kan du redigere dine informationer: Skift Status fra Kladde til Aktiv.

Forneden kan du tilføje de brugergrupper som skal have lov til at granske. Gør det.

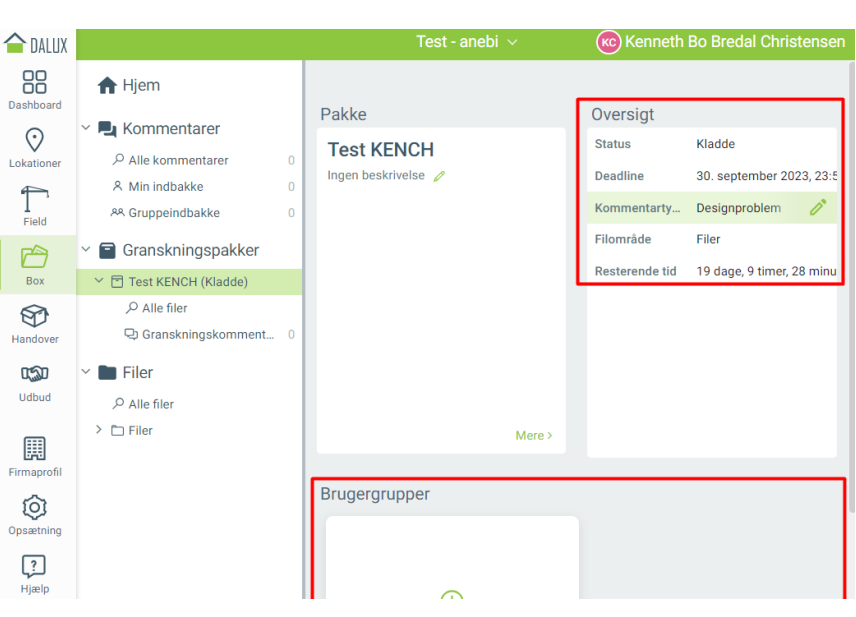

I [denne video](https://www.dreambroker.com/channel/7l8wh1qf/b2xv1gdb) bliver den her beskrevne fremgang gennemgået.

#### **Tilføj filer og mapper som skal granskes**

Vælg Box > Granskningspakker > *Pakken som er oprettet* > Alle filer:

Tilføj de filer som skal granskes ved at vælge Tilføj filer: Tilføj nu relevante filer. Man kan ikke tilføje mapper.

### **Fjern filer fra en granskningspakke**

Sæt alle kommentarerer statusser til afsluttet.

Slet kommentarerne:

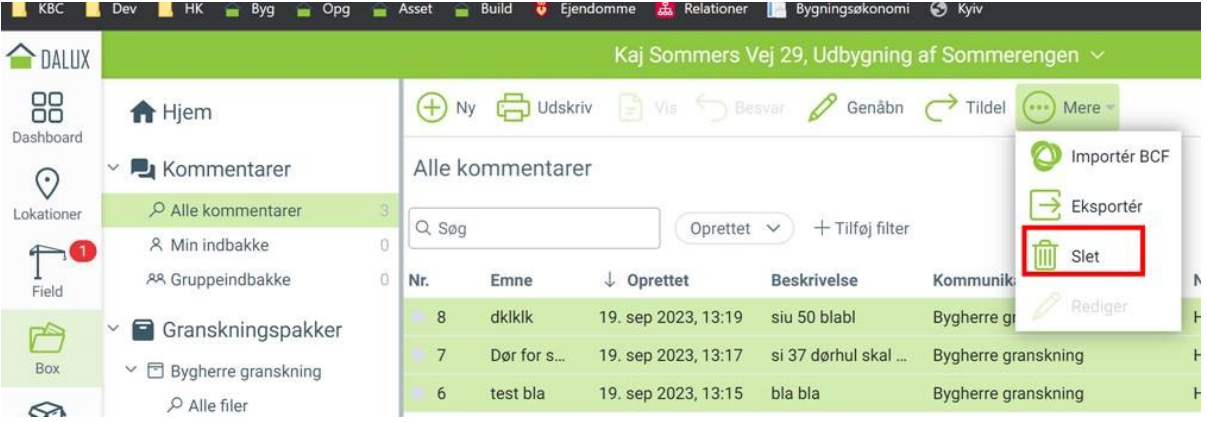

## Find filerne og fjern dem fra granskningspakken:

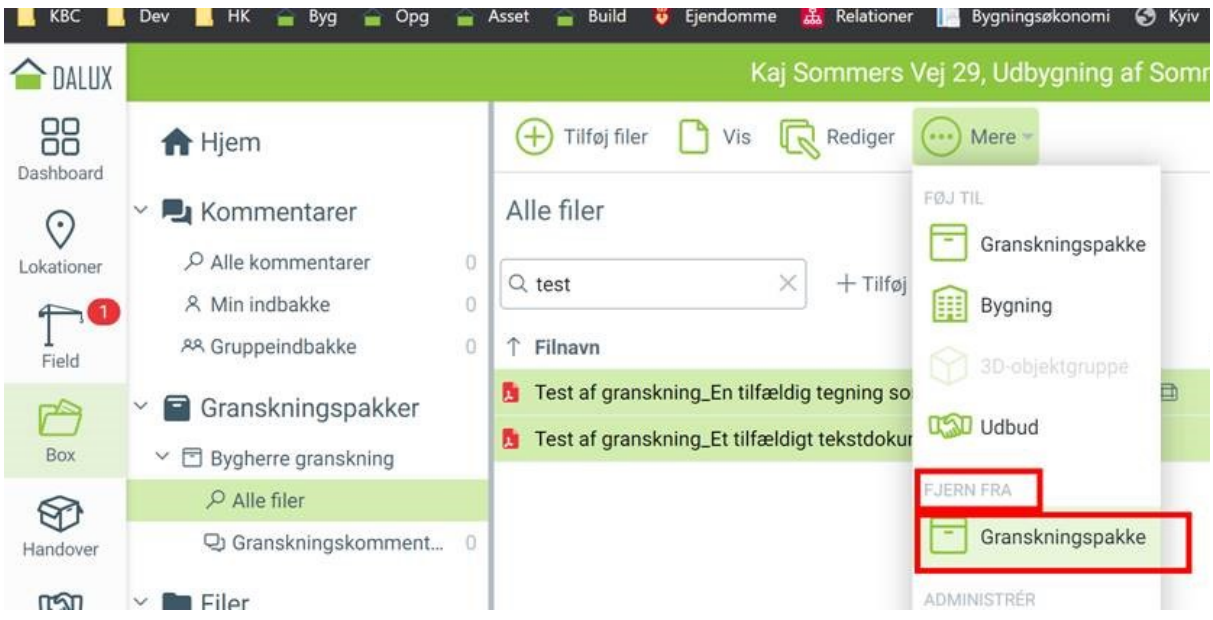